# **Instrukcja obsługi programatora AVR Prog USB v3 MK II Eco**

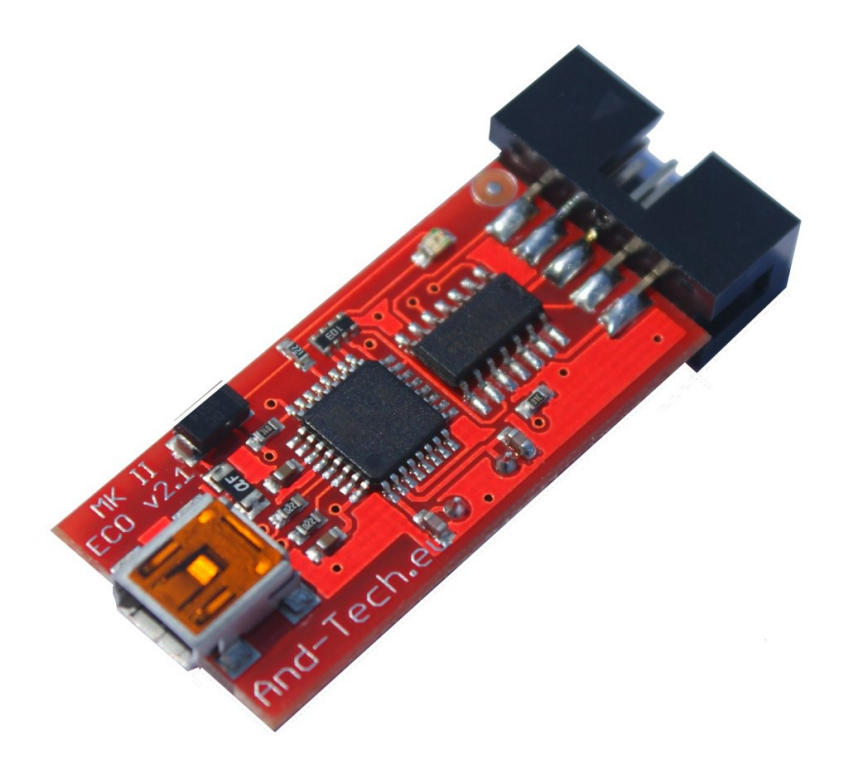

**UWAGA!! Programator** *AVR PROG USB v3* **domyślnieustawiony jest do pracy środowisku** *BASCOM* **i** *AVR DUDE***. Jeśli programator ma współpracować ze środowiskiem** *AVR Studio***, należy przełączyć zworkę nr 2 (DU/ST) na pozycję ON**

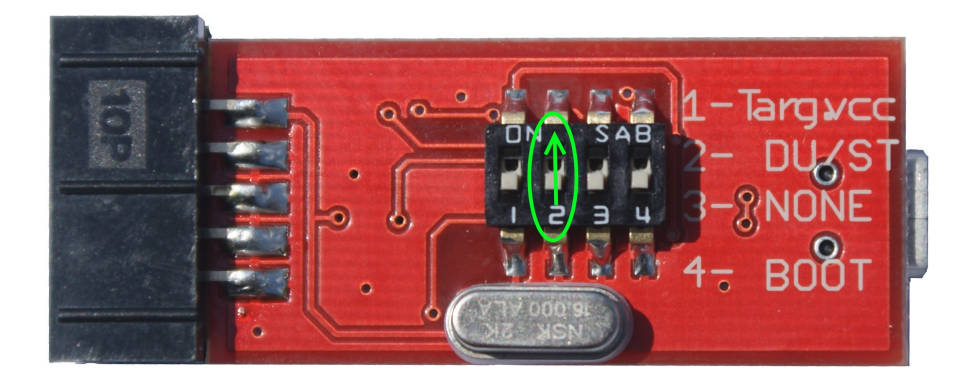

# **1. Programowanie w środowisku BASCOM i AVR DUDE**

**a) Instalacja sterowników** 

#### **UWAGA!! przed pierwszym podłączeniem programatora do komputera, należy najpierw zainstalować sterowniki AVRJungoUSB <http://www.andtech.pl/MKII/AVRJungoUSB.exe>**

Do połączenia programatora z komputerem wykorzystywany jest przewód mini USB (popularny w telefonach komórkowych i aparatach). Zalecane jest korzystanie z przewodu o długości 1.8m lub mniejszej.

Połączenie z układem programowanym zapewnia taśma zakończona z obu stron wtykami IDC-10. Rozkład pinów umieszczony jest na programatorze. Po podłączeniu programatora, system powinien sam wykryć i zainstalować odpowiednie sterowniki. Jeśli zainstalował się poprawnie, w *Menadżerze urządzeń* powinno znaleźć się urządzenie Jungo z dwiema zakładkami: AVRISP mkII oraz WinDriver.. Menadżer urządzeń dostępny jest w Panel sterowania > System >zakładka Sprzęt.

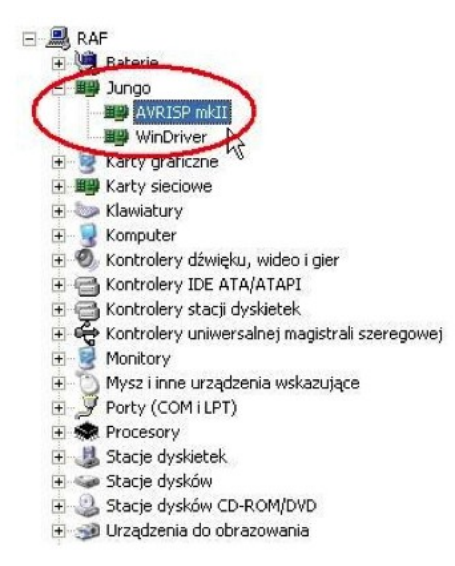

**UWAGA!! W przypadku, gdy programator został pomyślnie zainstalowany przez system operacyjny (Windows), świeci się na zielono dioda. Jeśli tak nie jest, proszę podłączyć go bezpośrednio do PC lub laptopa z pominięciem HUBów i stacji dokującej. W niektórych sytuacjach, urządzenia te uniemożliwiają poprawną pracę programatora.** 

Następnie należy pobrać aplikację **LibUsbDotNet\_Setup.2.2.8** [http://www.and-tech.pl/MKII/LibUsbDotNet\\_Setup.2.2.8.exe](http://www.and-tech.pl/MKII/LibUsbDotNet_Setup.2.2.8.exe)

Po akceptacji licencji oraz wybraniu ścieżki instalacji, powinniśmy zobaczyć okno, przedstawione na Ilustracji 2. Wybieramy wyłącznie pierwszą pozycję – *Runtime Files* i klikamy *Next.* 

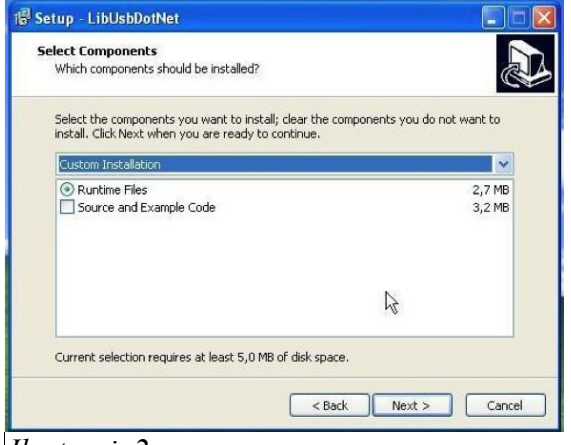

*Ilustracja2*

Zaznaczamy *Install libusb-win32 with filter capabilitied?* podobnie jak na Ilustracji 3 i klikamy *Next.* 

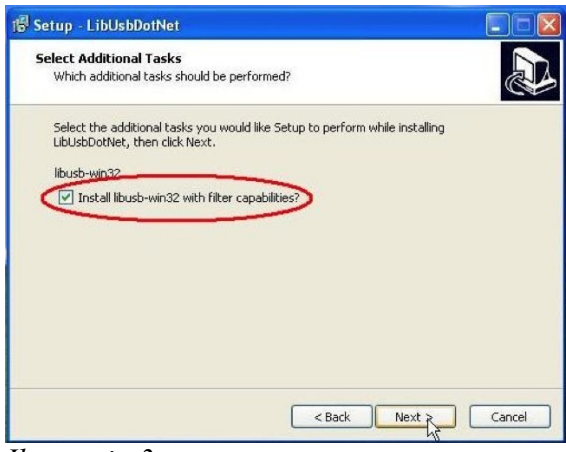

*Ilustracja 3* 

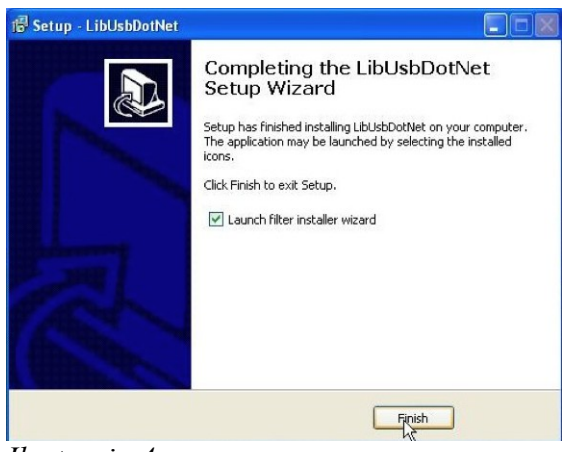

*Ilustracja 4* 

Instrukcja obsługi programatora AVR Prog USB v2 / MK II ECO Strona 4 www.and-tech.pl

Uruchamiamy program Filter Wizard. Jest dostępny pod ścieżką: Start->Programy->LibUsbDotNet- >libUsb-win32->Filter Wizard.

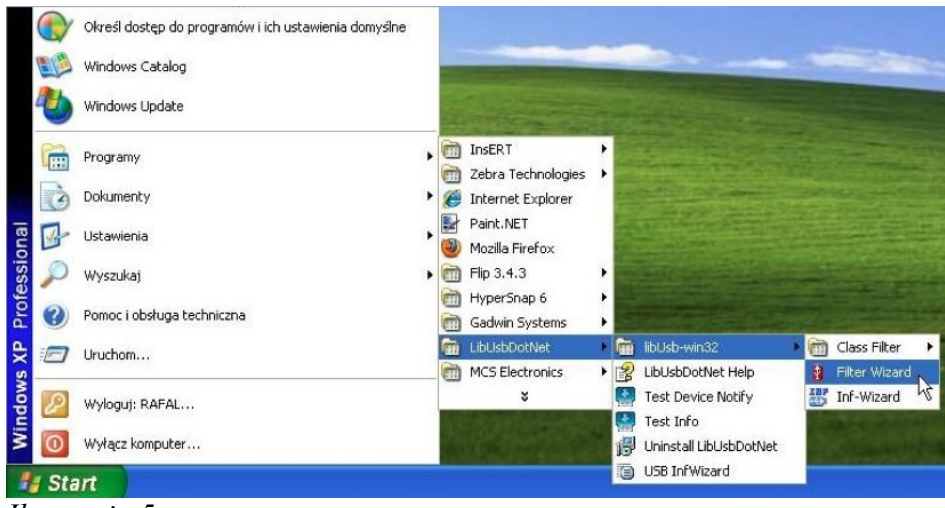

*Ilustracja 5* 

W oknie Install/Remove Device Filter(s) wybieramy pierwszą pozycję *Install a device filter*-Ilustracja 6.

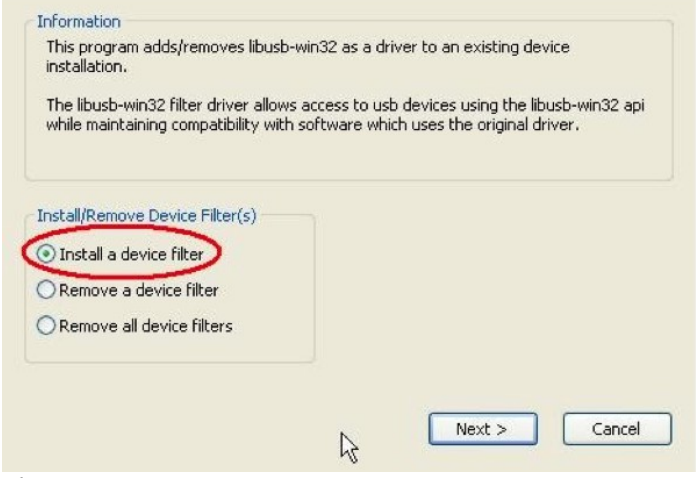

*Ilustracja 6* 

W kolejnym oknie należy zaznaczyć urządzenie AVRISP mkII, podobnie jak na Ilustracji 7.

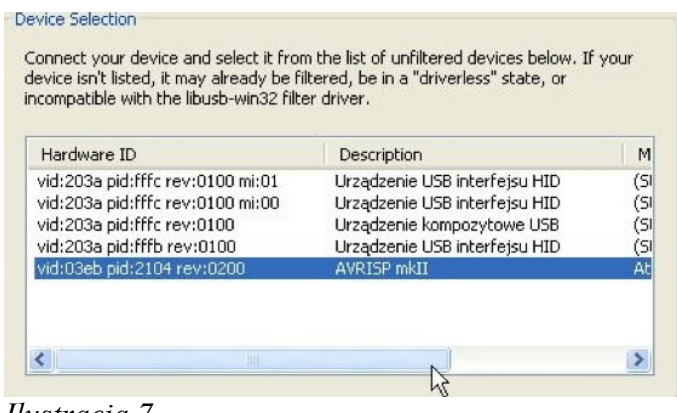

*Ilustracja 7* 

Instrukcja obsługi programatora AVR Prog USB v2 / MK II ECO Strona 5 www.and-tech.pl

Po naciśnięciu przycisku *Install* powinniśmy zobaczyć następujące okno:

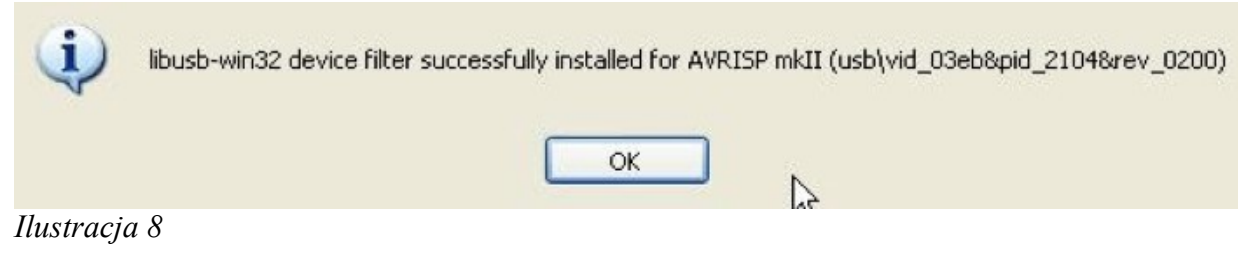

Programator został poprawnie zainstalowany.

Instrukcja obsługi programatora AVR Prog MKII

# **b) Konfiguracja: 1. BASCOM**

#### **UWAGA!!**

## **AVR Prog MKII jest wspierany przez BASCOM w wersji 2.0 i wyższych. W przypadku niższych wersji należy skorzystać z zewnętrznego programu, np. AVRDUDE.**

Aby programator współpracował ze środowiskiem BASCOM, należy go odpowiednio skonfigurować. W tym celu, uruchamiamy program BASCOM i przechodzimy do ustawień programatora – zakładka Options >Programmer. Z wysuwanej listy *Programmer* wybieramy pozycję *USBprog Programmer / AVRISP mkII* (Ilustracja 9).

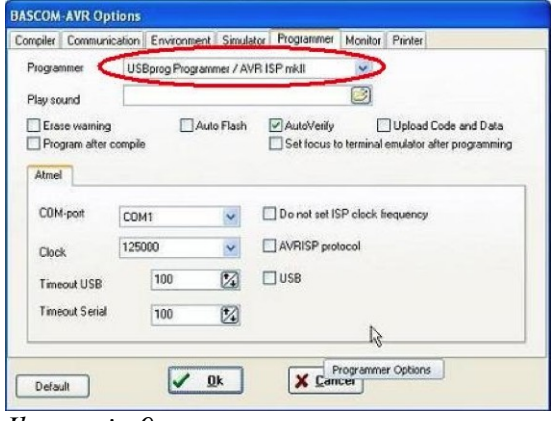

#### *Ilustracja 9*

Następnie zaznaczamy opcję USB i klikamy *OK.* 

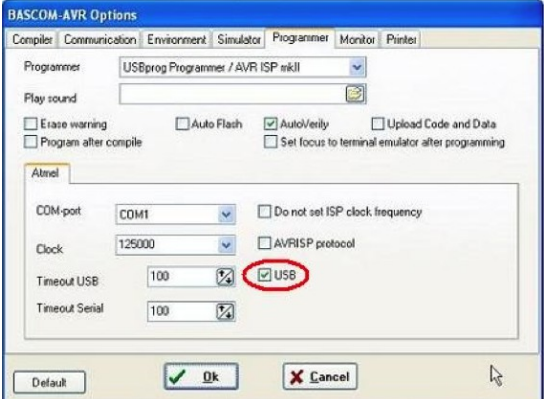

# *Ilustracja 10*

Programowanie układu odbywa się po kliknięciu w ikonę *Program chip.*<br>**E BASCOM-AVR IDE [2.0.7.11** · [C:Wocuments and SettingsYOperator<sup>y</sup>Pulpit\PRAKTYKIWURSY\RAR\Wody\_2Wod3\_bas]

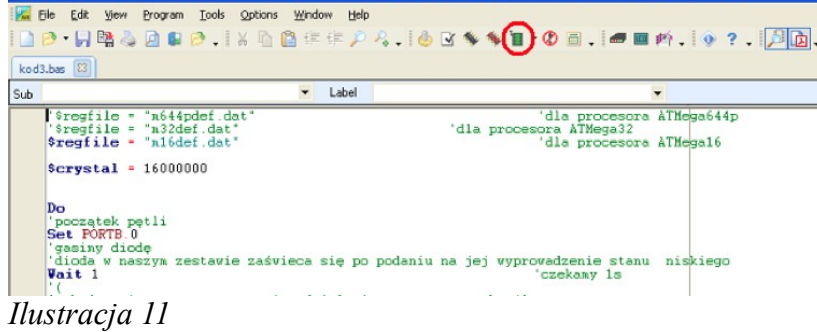

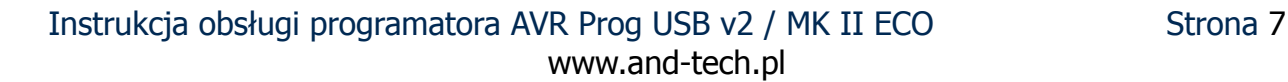

Okno programowania przedstawia Ilustracja 12.

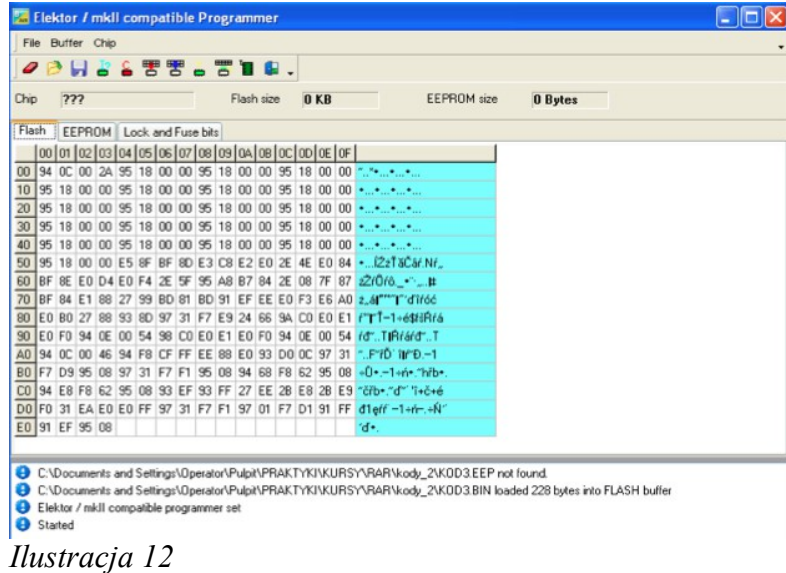

Zakładki *Flash, EEPROM* i *Lock and Fuse bits* umożliwiają podgląd kolejno pamięci FLASH, EEPROM i fuse bitów procesora po zaprogramowaniu.

# **2. AVR DUDE**

W celu korzystania ze środowiska AVRDUDE należy pobrać **avrdude-5.8-w32\_avrdude- GUI\_1.0.5 <http://www.and-tech.pl/MKII/avrdude-5.8.zip>**

Po wypakowaniu włączamy graficzny interfejs: *avrdude-GUI.exe* i następnie w oknie Programmer wybieramy *Atmel AVR ISP mkII (avrispmkII)*, w oknie Port – *usb*, w oknie Device – model procesora, który chcemy zaprogramować. Podobnie jak na ilustracji 13.

Przycisk *Read* służy do odczytu, *Write* – do zapisu, *Verif*y – do weryfikacji pamięci procesora. Guzik *Erase – Write – Verify* kolejno czyści, zapisuje i weryfikuje pamięć procesora.

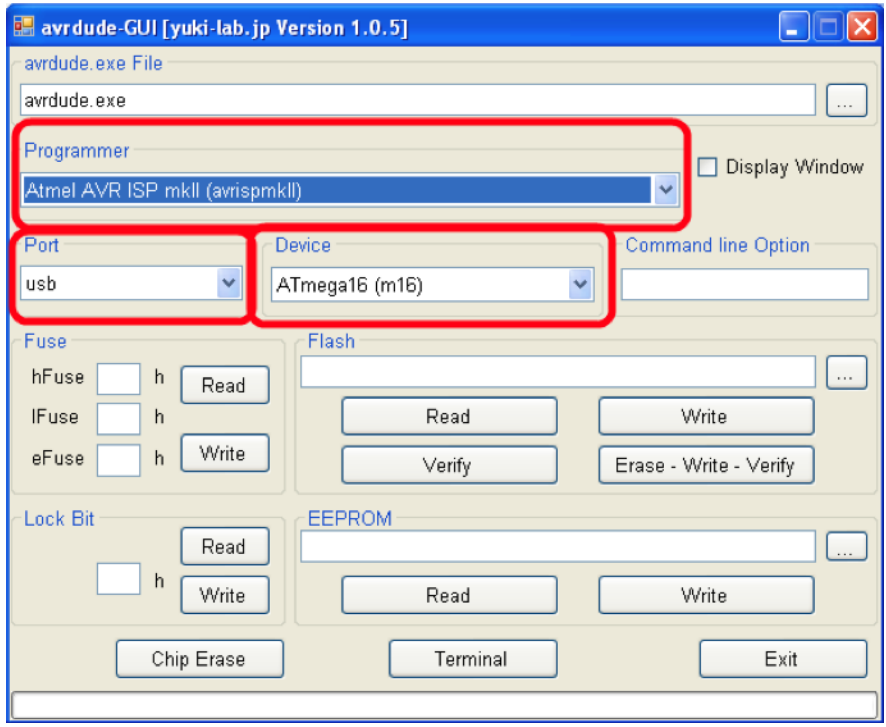

*Ilustracja 13* 

# **2. Programowanie w środowisku AVR Studio a) Instalacja sterowników**

## **UWAGA!! przed pierwszym podłączeniem programatora do komputera, należy najpierw zainstalować sterowniki AVRJungoUSB. <http://www.and-tech.pl/MKII/AVRJungoUSB.exe>**

Do podłączenia programatora z komputerem wykorzystywany jest przewód mini USB (popularny w telefonach komórkowych i aparatach). Zalecane jest korzystanie z przewodu o długości 1.8m lub mniejszej. Połączenie z układem programowanym zapewnia taśma zakończona z obu stron wtykami IDC-10. Rozkład pinów umieszczony jest na programatorze. Po podłączeniu programatora, system powinien sam znaleźć i zainstalować odpowiednie sterowniki. Jeśli zainstalował się poprawnie, w *Menadżerze urządzeń* powinno znaleźć się urządzenie Jungo z dwiema zakładkami: *AVRISP mkII oraz WinDriver*. Menadżer urządzeń dostępny jest w Panel sterowania > System >zakładka Sprzęt.

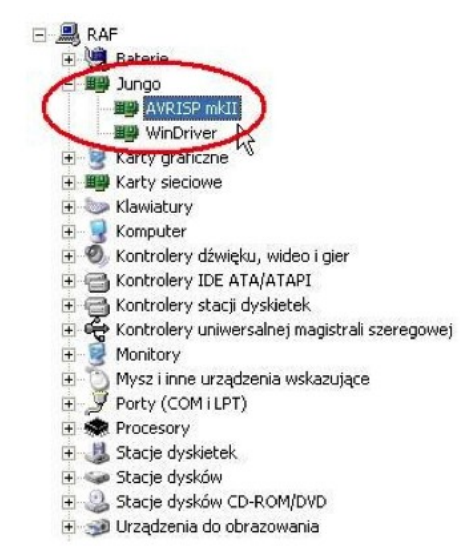

## *Ilustracja 14*

## **UWAGA!!**

**W przypadku, gdy programator został pomyślnie zainstalowany przez system operacyjny (Windows), świeci się na zielono dioda. Jeśli tak nie jest, proszę podłączyć go bezpośrednio do PC lub laptopa z pominięciem HUBów i stacji dokującej. W niektórych sytuacjach, urządzenia te uniemożliwiają poprawną pracę programatora.** 

## **b) Konfiguracja**

W celu konfiguracji należy włączyć program AVR Studio. Opcje programatora są dostępne w zakładce Tools->AVR Programming. (Ilustracja 15).

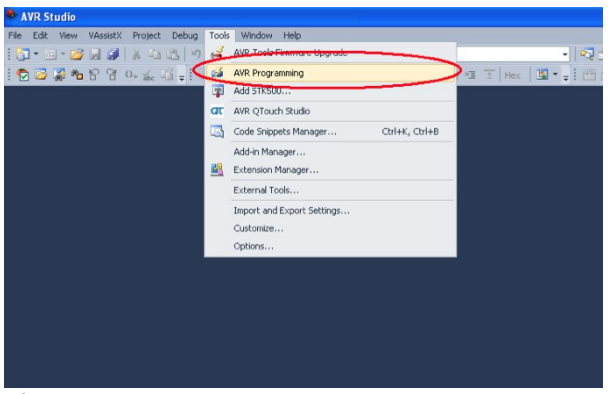

*Ilustracja 15* 

Z rozwijanej listy Tool należy wybrać programator AVRISP mkII. W zakładce Device określa się model procesora, który chcemy programować a następnie przyciskiem Apply zapisuje się ustawienia.

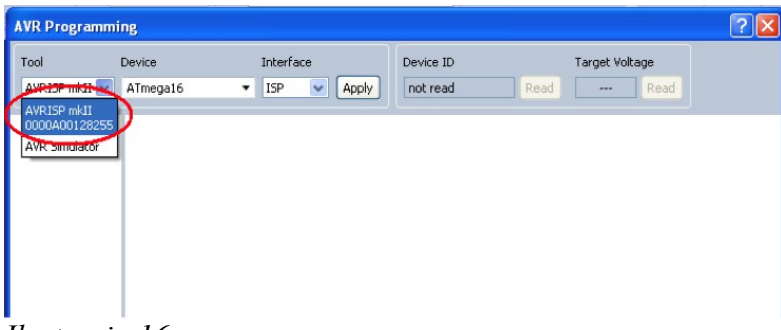

# *Ilustracja 16*

Przycisk *Read* odczytuje numer procesora i napięcie programowanego obwodu.<br>
AVRISP mkil (0000A00128255) - AVR Programming

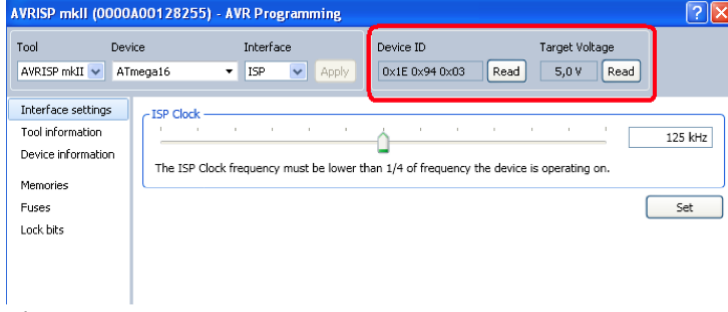

*Ilustracja 17* 

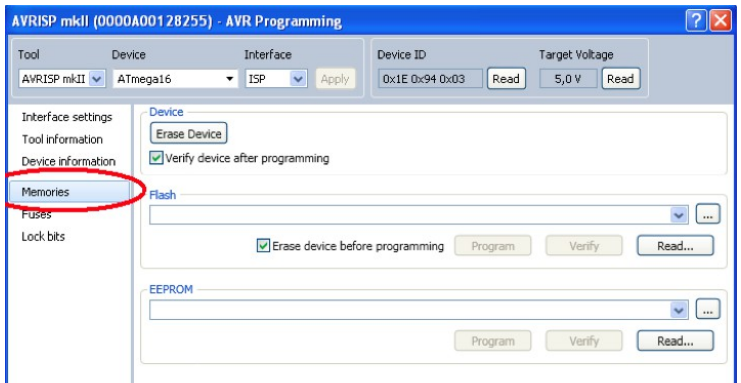

W zakładce Memories programuje się pamięć procesora.

# *Ilustracja 18*

# **3. Aktualizacja wsadu programatora**

Programator *AVRISP mkII* posiada domyślnie wsad obsługiwany zarówno przez środowisko **BASCOM, AVR DUDE oraz AVR Studio**.

Możliwa jest również aktualizacja oprogramowania poprzez złącze USB programatora.

Aby zaktualizować programator potrzebny jest program *FLIP:*  <http://www.and-tech.pl/MKII/FlipInstaller-3.4.5.106.exe>

Postępuj zgodnie z tą instrukcją w celu wysłania nowego oprogramowania do programatora przy pomocy *FLIPa*.

Zainstaluj program FLIP, a następnie przełącz 4 switch do pozycji ON a następnie OFF, znajdujący się na programatorze, w celu wprowadzenia *AVRPROG MKII* w tryb bootloadera – sygnalizowany zgaśnięciem zielonej diody.

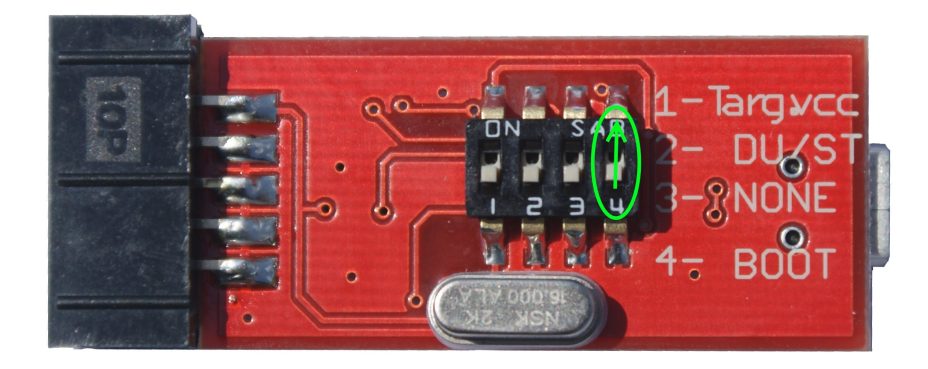

# System wykryje nowy sprzęt:

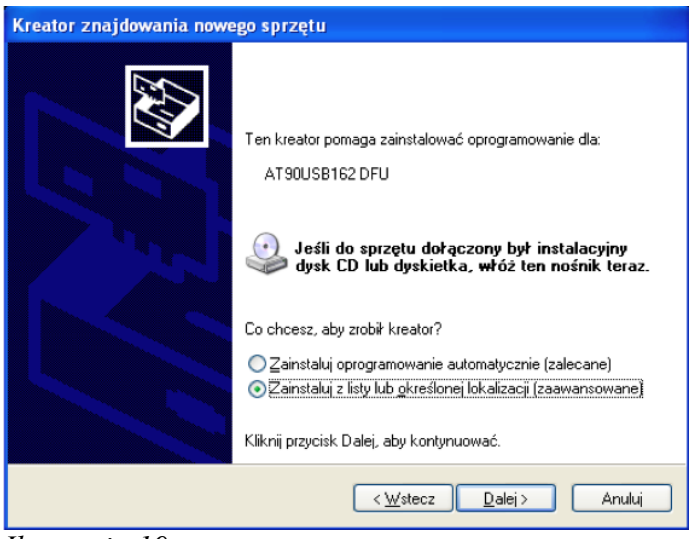

*Ilustracja 19* 

Instrukcja obsługi programatora AVR Prog USB v2 / MK II ECO Strona 13 www.and-tech.pl

Należy wybrać opcję *Zainstaluj z listy określonej lokalizacji (zaawansowane)* i podać lokalizację przedstawioną na Ilustracji 20 - Program Files / Atmel / Flip 3.4.3 / usb.

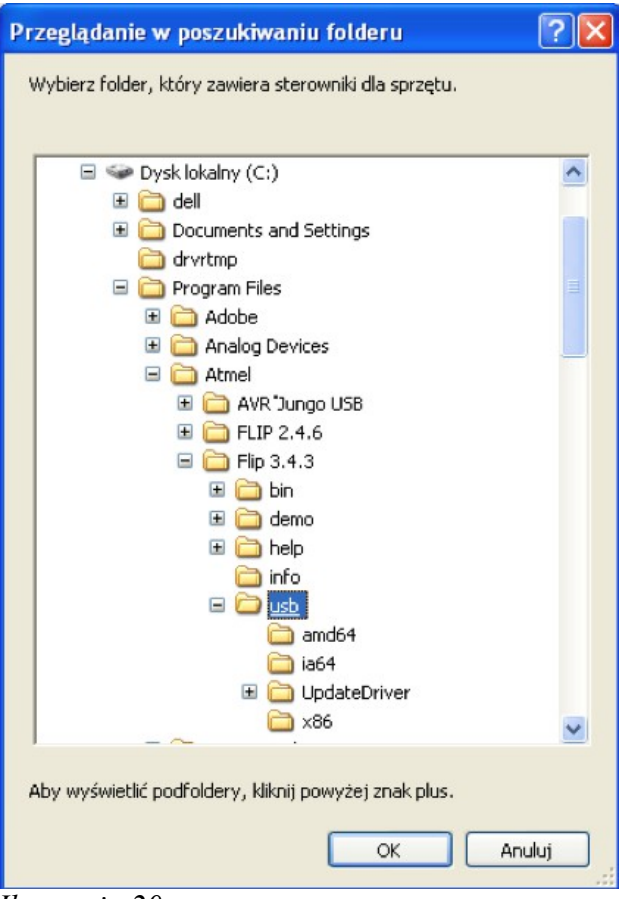

*Ilustracja 20* 

Kliknij OK i uruchom program FLIP.

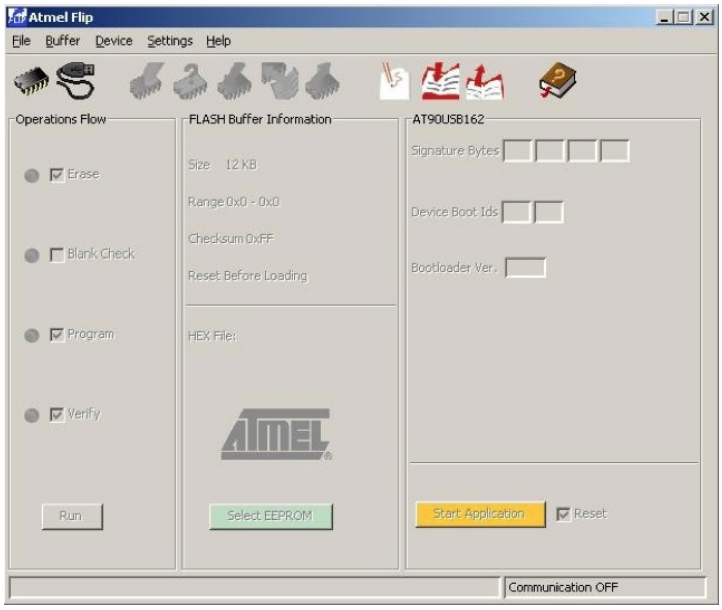

*Ilustracja 21* 

Naciśnij ikonę *Select device* (symbol chipa) lub opcję w menu *Device → Select i następnie wybierz urządzenie z listy (at90usb162) – Ilustracja 22.* 

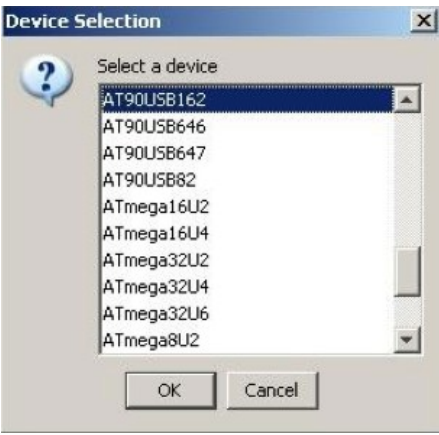

#### *Ilustracja 22*

Teraz kliknij na ikonę *Select communication* (symbol przewodu USB) i wybierz *USB*.

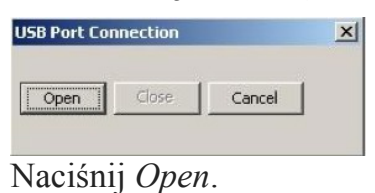

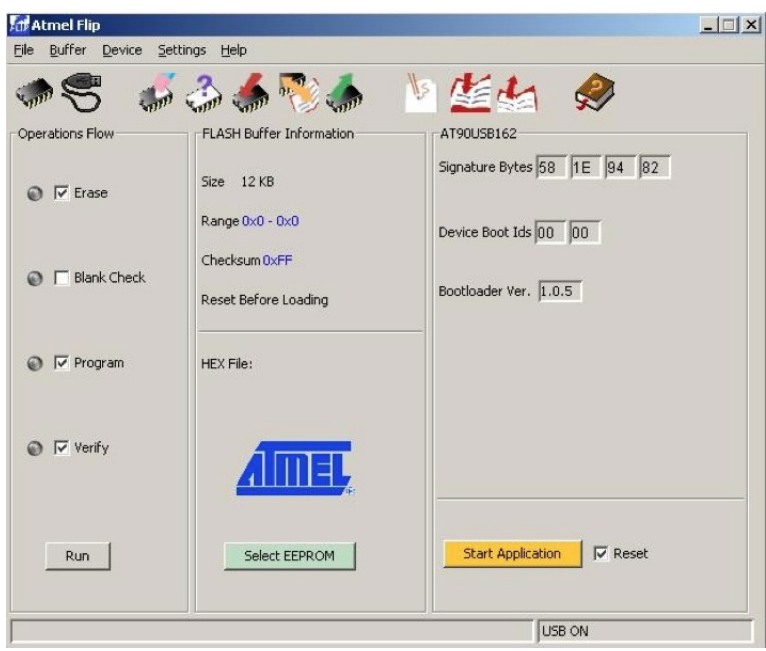

*Ilustracja 23* 

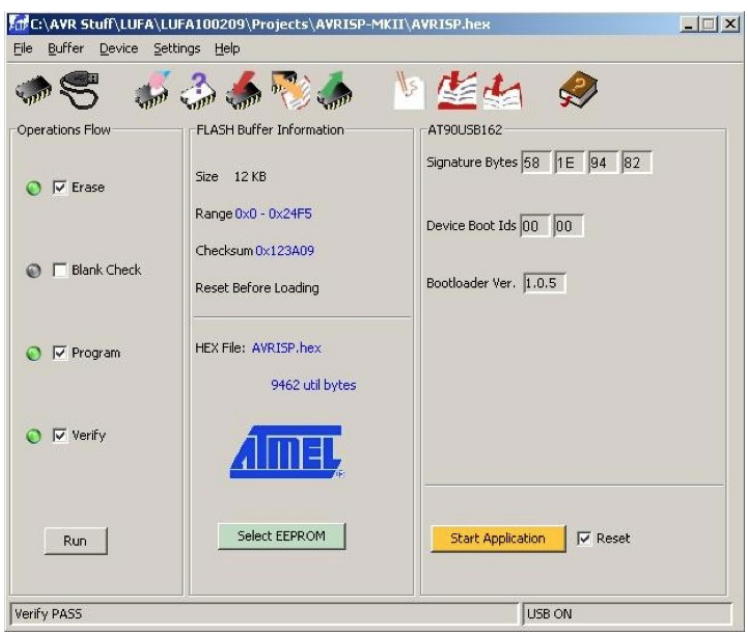

*Ilustracja 24* 

Załaduj pobrany wcześniej nowy wsad hex (101116\_AVRISP\_studio.hex ) naciskając ikonę *LOAD hex file* lub poprzez menu *File > LOAD HEX File...* Po wybraniu pliku wsadowego, naciśnij guzik *RUN* w dolnym lewym rogu.

GOTOWE! Twój programator został zaktualizowany.

Kliknij *Start Application* aby zrestartować programator.

# **4. Obsługa programatora**

Programator wyposażony jest w 10 pinowe złącze ISP w standardzie KANDA. Poniżej znajduje się opis sygnałów w złączu.

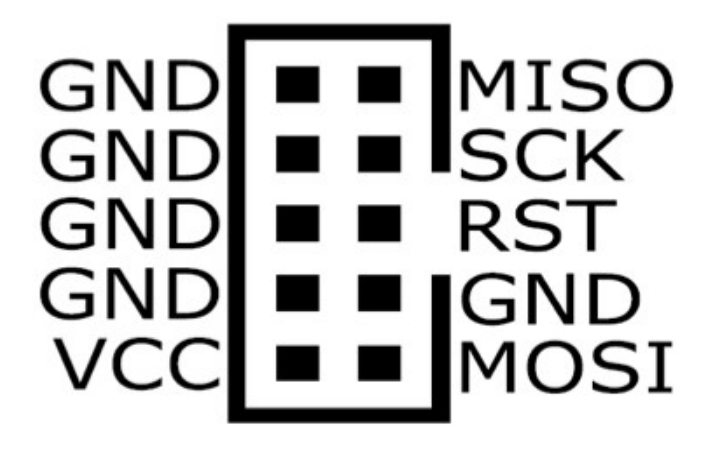

**Funkcje przełączników programatora:** 

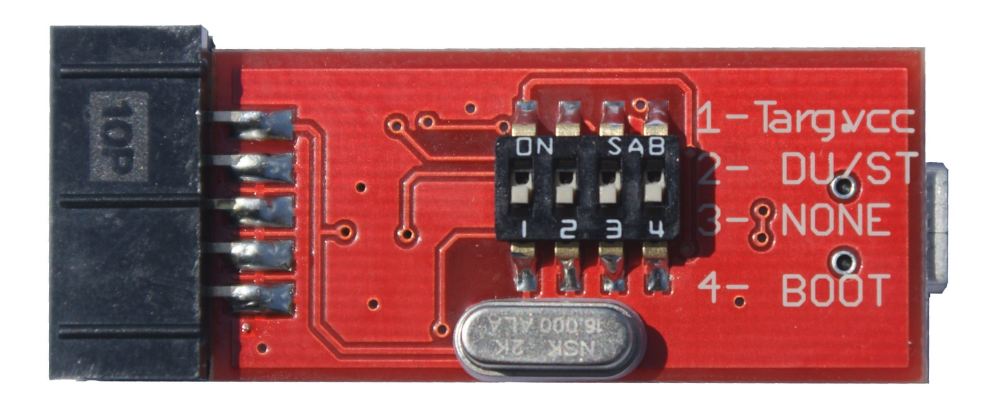

# Przełącznik 1 – Targ. VCC

W pozycji ON na pin VCC oraz bufor podane jest zasilanie +5V z portu USB W przypadku gdy programowany okład zasilany jest napięciem 3.3V przełącznik 1- Targ. VCC musi być w pozycji OFF

## Przełącznik 2 – DU/ST

W pozycji ON programator pracuje ze środowiskiem AVR Studio, w pozycji OFF z BASCOM i AVR Dude

#### Przełącznik 3 – NONE Nie używany

## Przełącznik 4 – BOOT

Przyełącznik resetu do trybu bootloadera – należy przełączyć do pozycji ON i po 1s do pozycji OFF. W trakcie normalnej pracy przełącznik 4 – BOOT musi być w pozycji OFF

## Instrukcja obsługi programatora AVR Prog USB v2 / MK II ECO Strona 17 www.and-tech.pl

# **5. Ochrona środowiska**

Oznakowanie symbolem "przekreślonego kontenera na odpady" informuje o zakazie umieszczania zużytego sprzętu elektrycznego i elektronicznego łącznie z innymi odpadami, zużyty sprzęt powinien być zbierany selektywnie. Użytkownik ma obowiązek przekazać zużyty sprzęt do punktu zbierania w celu zapewnienia jego recyklingu i odzysku, gdyż niekontrolowane uwalnianie do środowiska składników niebezpiecznych zawartych w sprzęcie elektrycznym i elektronicznym może stać się źródłem zagrożenia dla zdrowia ludzi i zwierząt oraz może powodować długo utrzymujące się negatywne zmiany w środowisku naturalnym.

Instrukcja obsługi programatora AVR Prog MKII

www.and-tech.pl 21

# **INFORMACJA**

AVRPROG MKII został wsparty bibliotekami LUFA, które są wydane na licencji MIT (http://www.fourwalledcubicle.com/LUFA.php).

Instrukcja obsługi programatora AVR Prog MKII

www.and-tech.pl 22